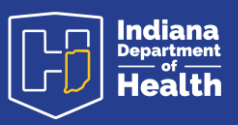

## Preamble

The purpose of this document is to show the procedures for making amendments to existing records. The procedures spelled out here are also covered in the video training guides and the text document guides found on the resources page: https://www.in.gov/isdh/28076.htm

Under the heading DRIVE Training and Online Demonstrations**,** the recorded videos of user training are available.

In the DRIVE Funeral Home Providers Recorded Training the pre-Registration amendment process occurs at minute 22:00. The post-Registration amendment process occurs at minute 34:00.

Under the heading DRIVE User Guides are the text documents pertaining to each process.

In the **DRIVE User Guide Funeral Homes**, the amendment process appears on page 45.

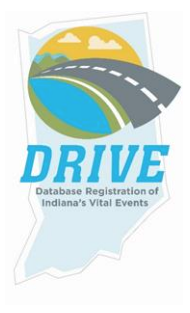

# Process to Records Prior to Registration

### From the **DRIVE Main Menu**, select **Life Events -> Death -> Locate Case.**

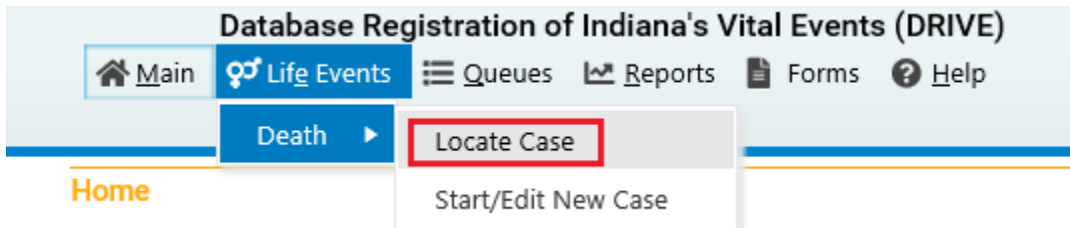

Enter as much decedent information as possible to narrow your search results and click Search.

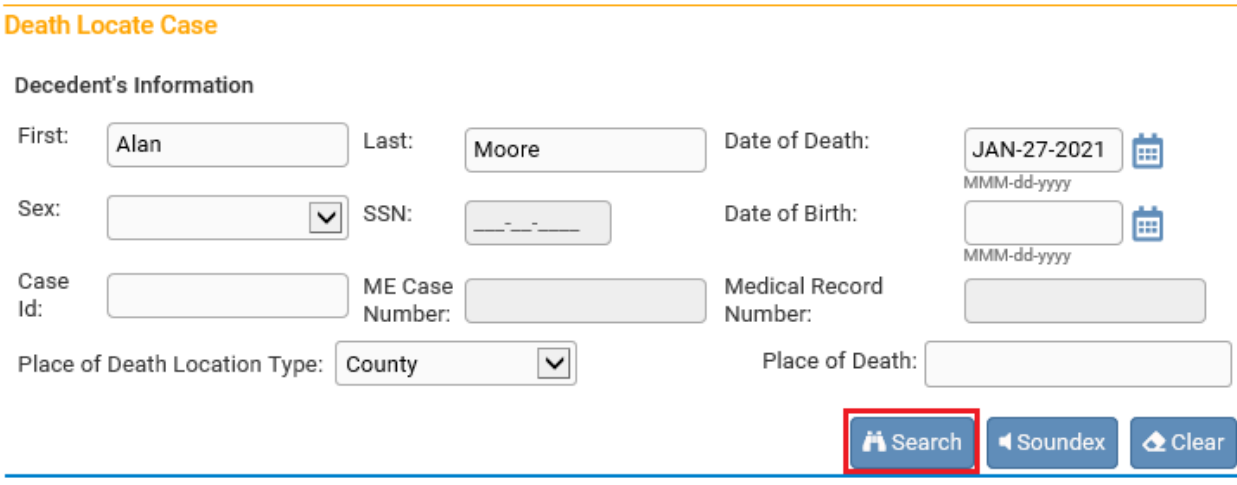

#### If a record is located, select Preview.

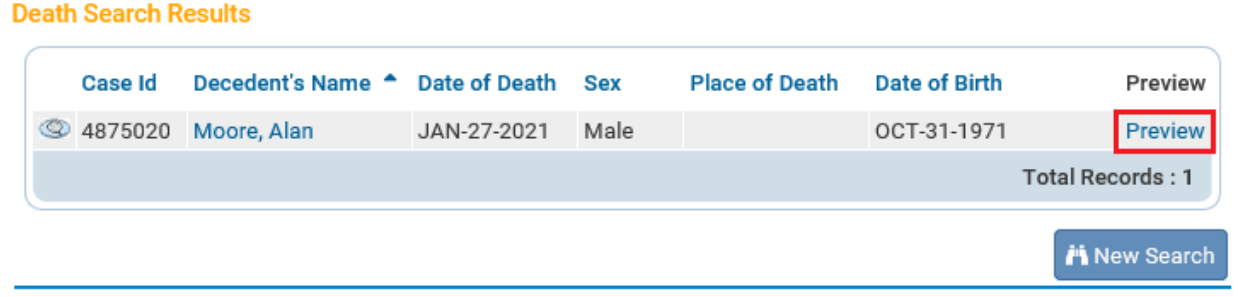

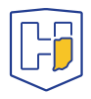

If it is the correct record, click the active link (the decedent's name) under the heading Decedent Name to open the record.

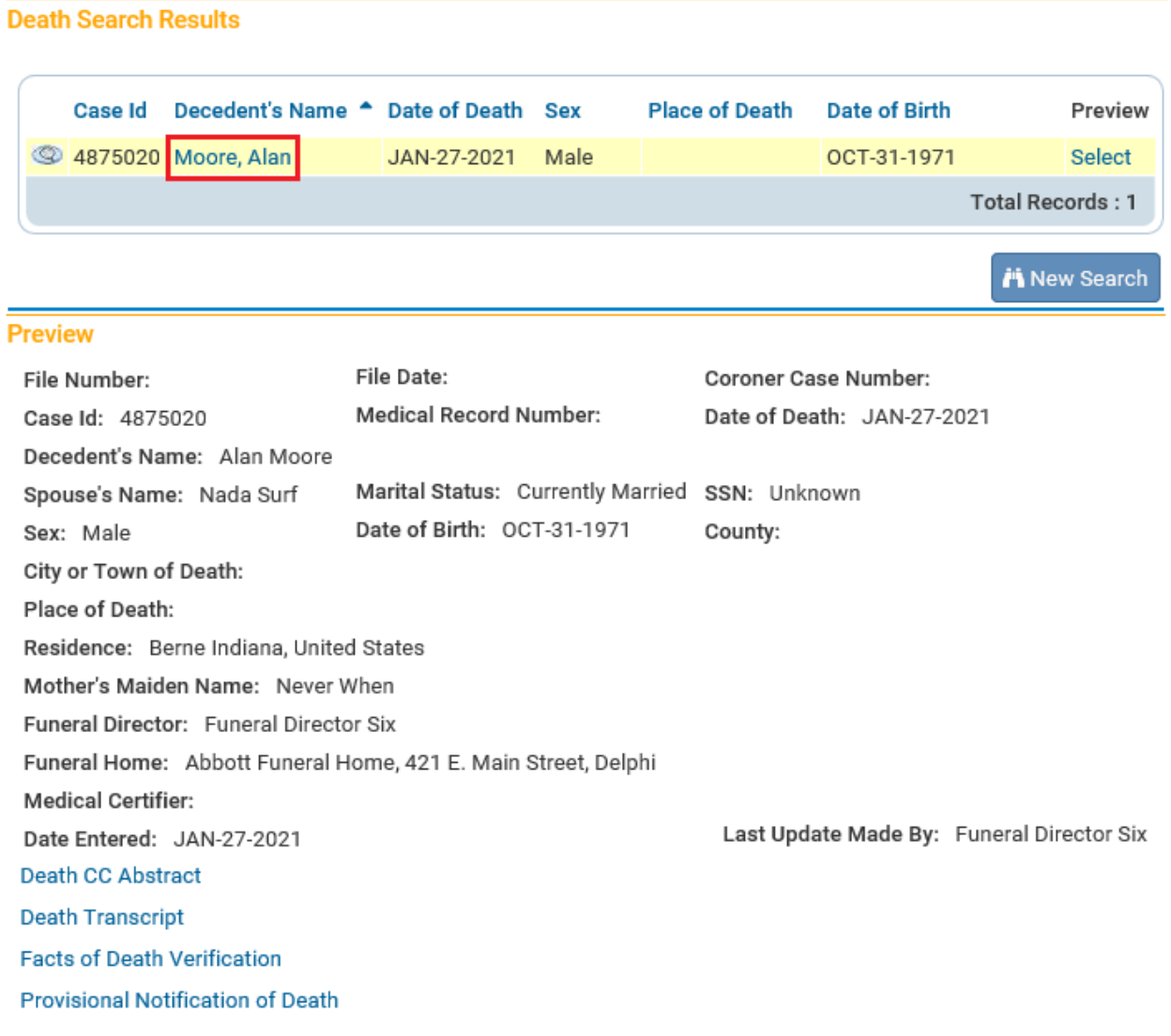

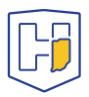

Once the record has been accessed, click on the **Sign** tab.

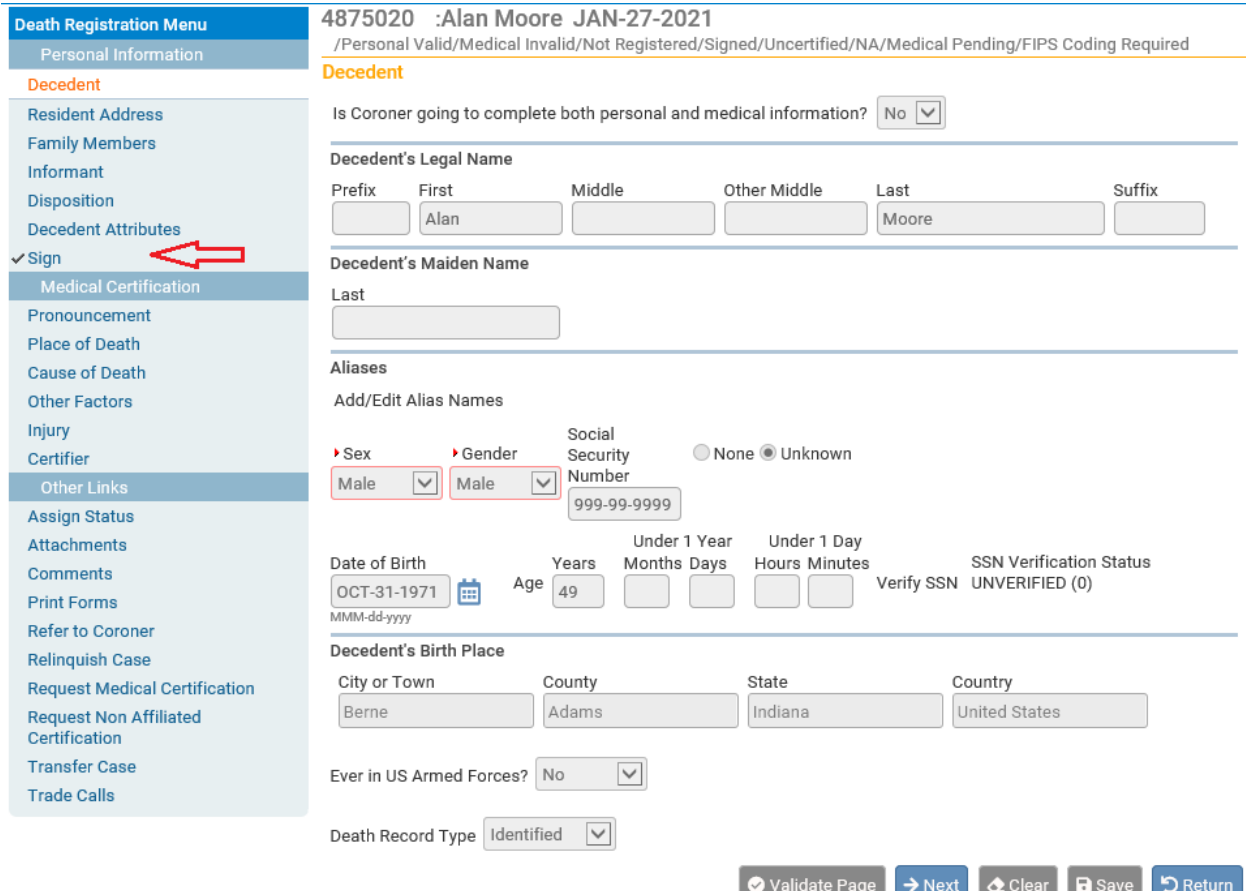

## Once on the **Sign** tab / page, click on the **Unsign** button.

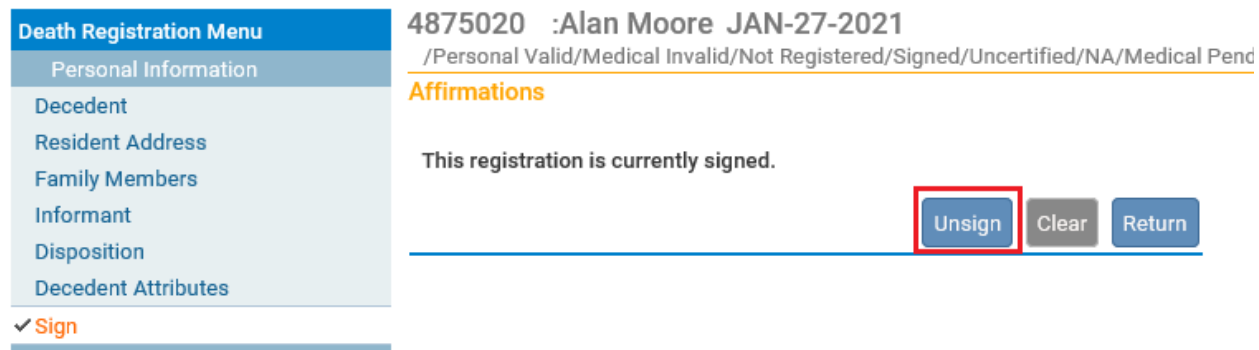

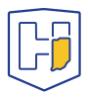

Clicking the **Unsign** button will cause a pop-up to appear. Click on **Okay**.

#### **Affirmations**

This registration is currently signed.

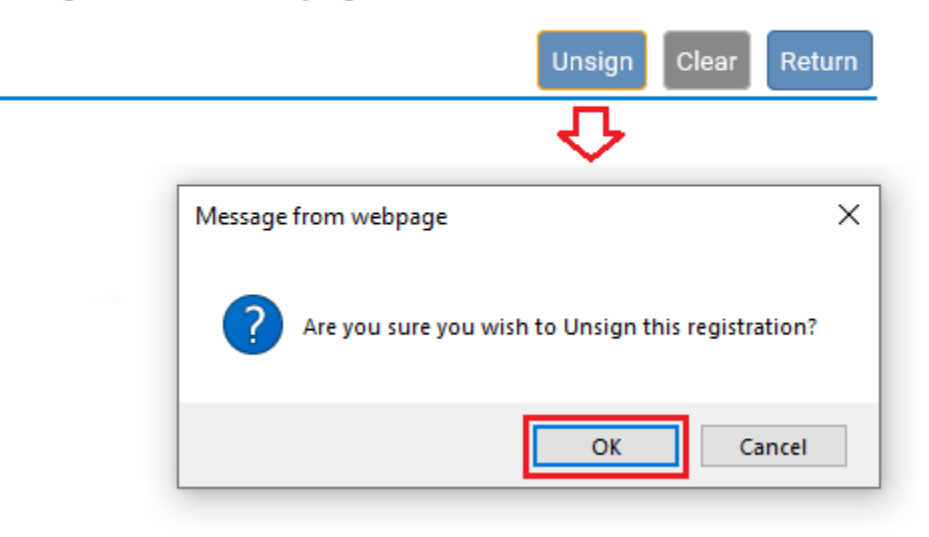

DRIVE will then note that the record has been **Unsigned**.

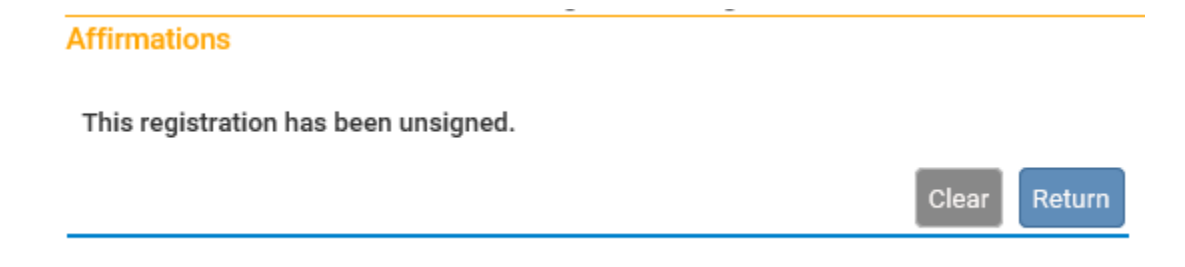

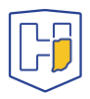

Having **Unsigned** the case, the fields of each page will no longer be greyed out. You can then select the appropriate tab in the menu to go to the page you wish to update.

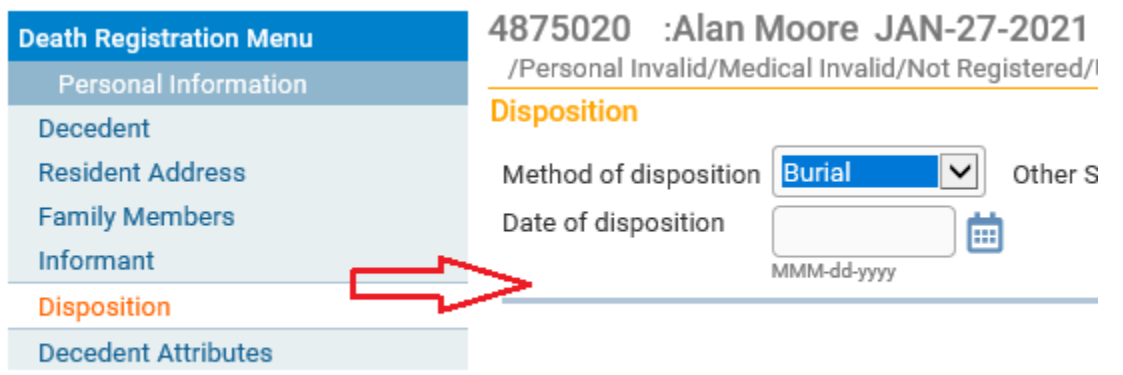

Once you make the appropriate changes, make sure to save them using the Save button at the bottom of the page.

**Note**: You can use the **Validate Page** button to ensure that that entries conform to data standards.

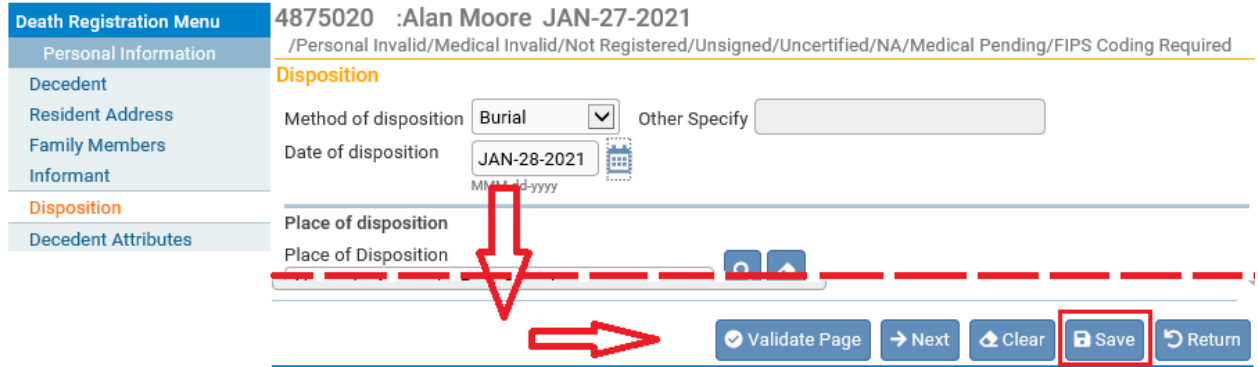

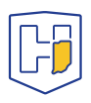

### With the changes saved, click on the **Decedent Attributes** tab. Once there, click on the **Validate Page** button at the bottom.

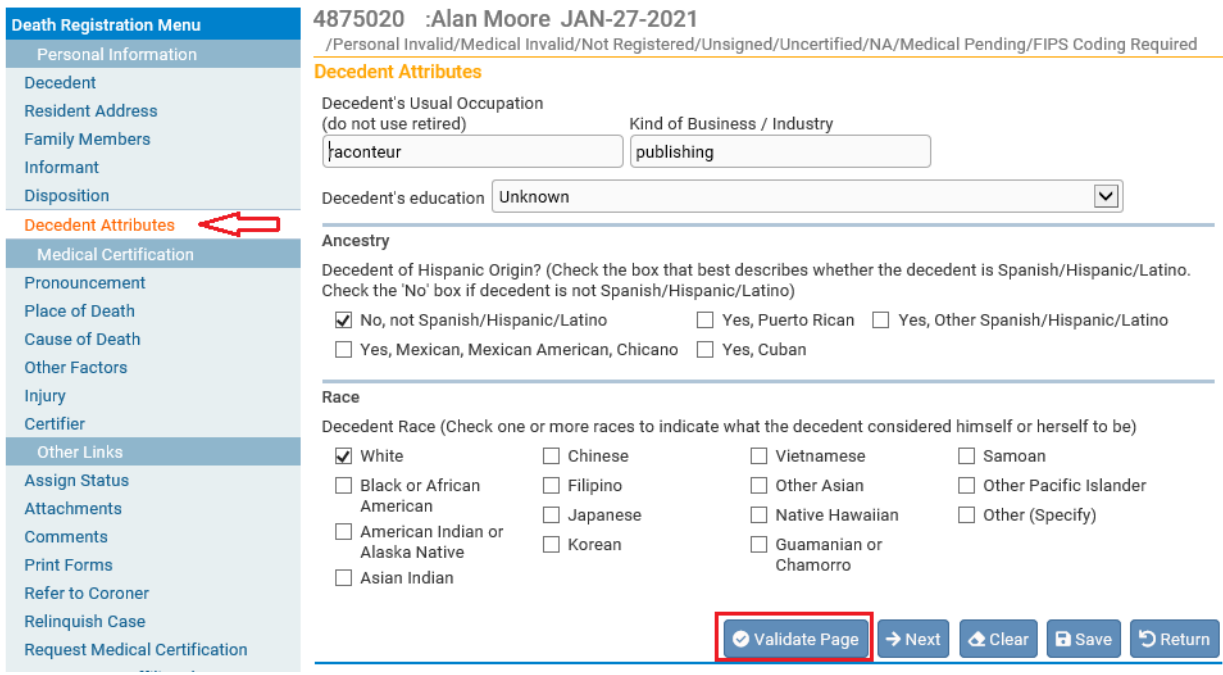

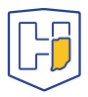

Clicking the **Validate Page** button will cause the **Sign** tab to reappear.

**Note**: If the Sign tab does not reappear, it is usually because the case has gone past the five-day window following the Date of Death. To proceed you will need to go to **Comments** (under **Other Links**) and add a new comment under the **Comment Type**: *Late filing reason.*

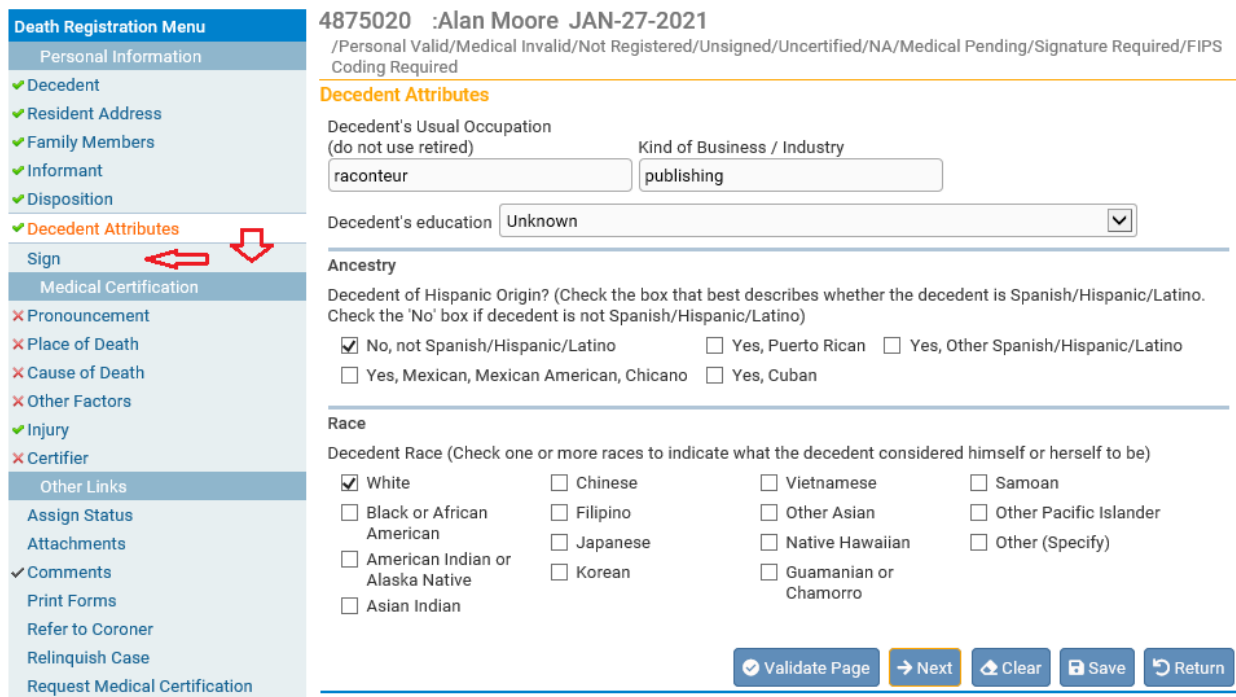

Once back on the **Sign** tab, re-check the box and click on the **Affirm** button. The case will now appear as *Signed*.

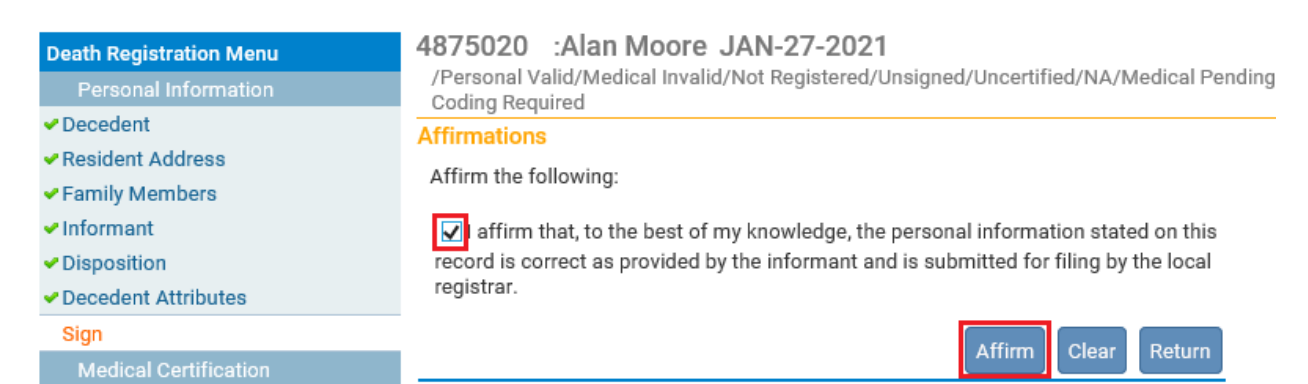

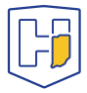

# Funeral Director Amendment Process to Registered Records

From the **DRIVE Main Menu**, select **Life Events > Death > Locate Case.**

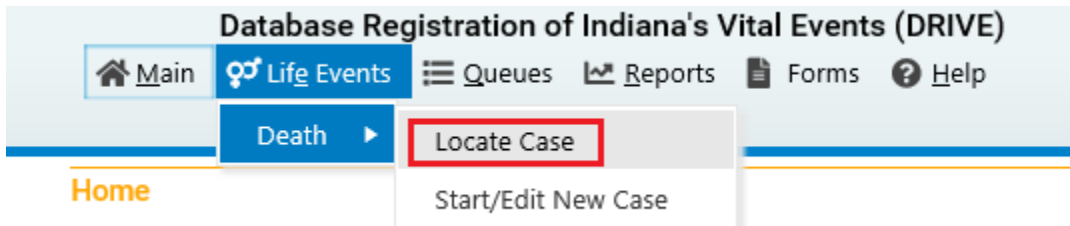

Enter as much decedent information as possible to narrow your search results and click Search.

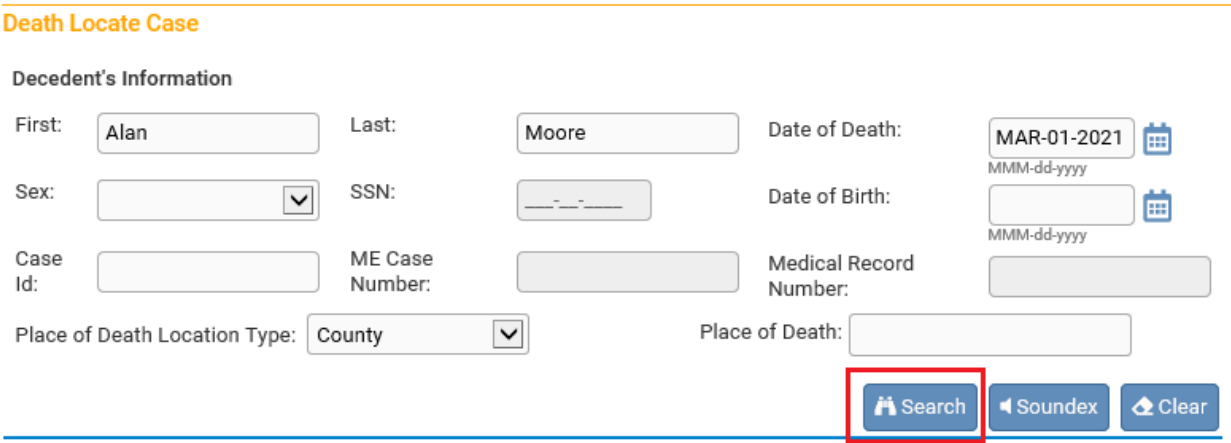

If a record is located, select Preview.

#### **Death Search Results**

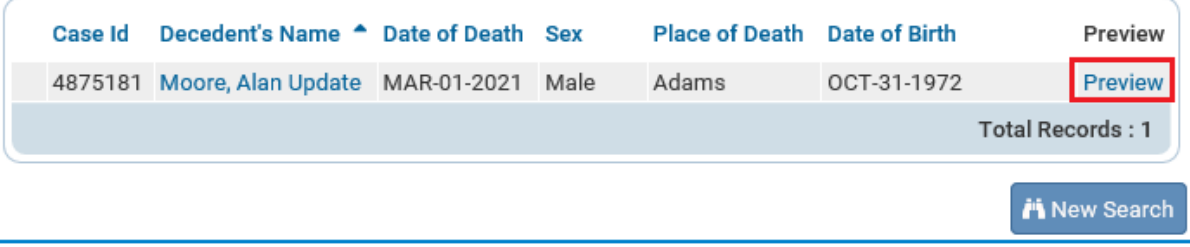

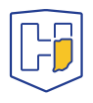

If it is the correct record, click the active link (the decedent's name) under the heading Decedent Name to open the record.

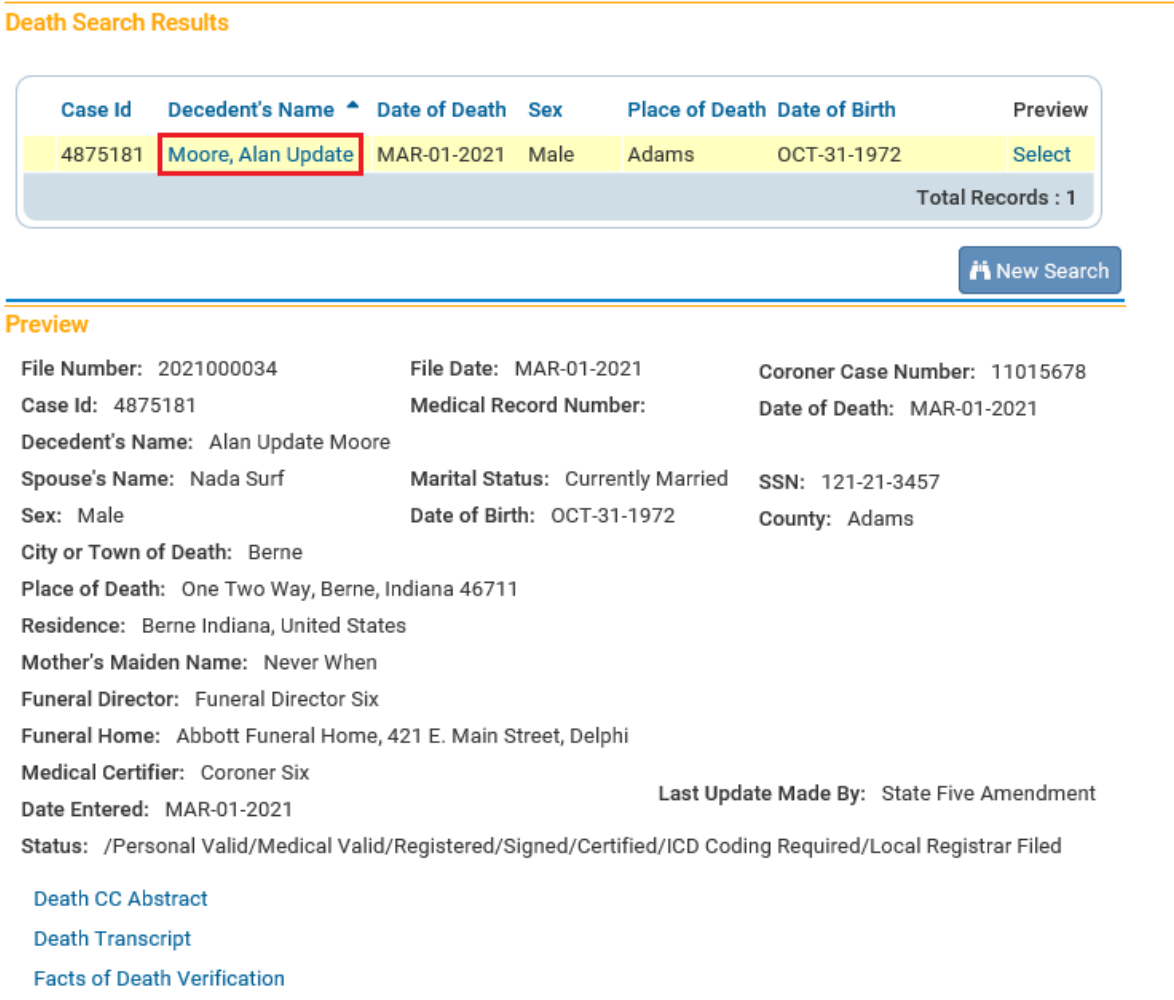

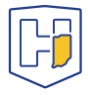

## Under **Other Links** select **Amendments**.

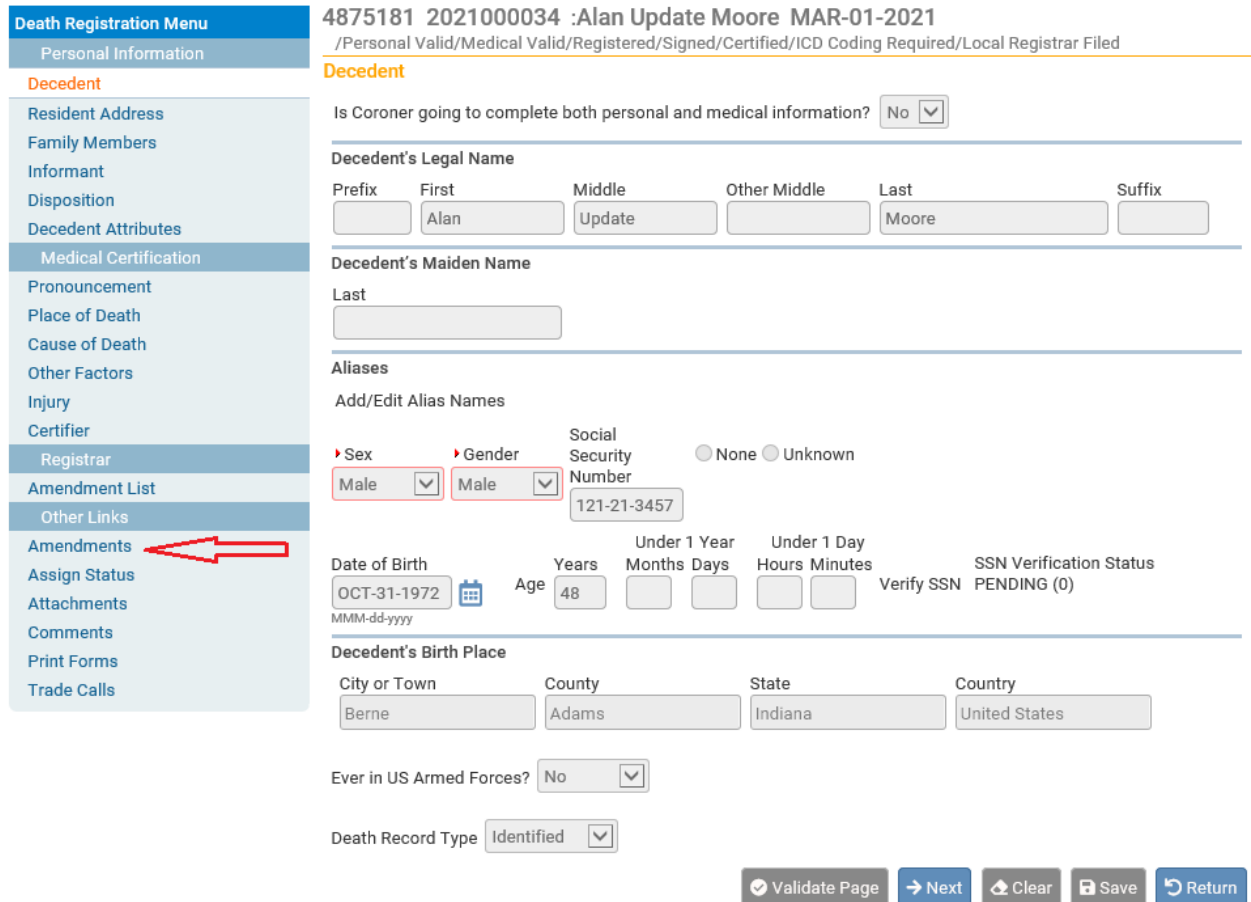

Under **Type** select appropriate choice from dropdown menu (*Personal* refers to the Personal Information section that Funeral Directors are responsible for).

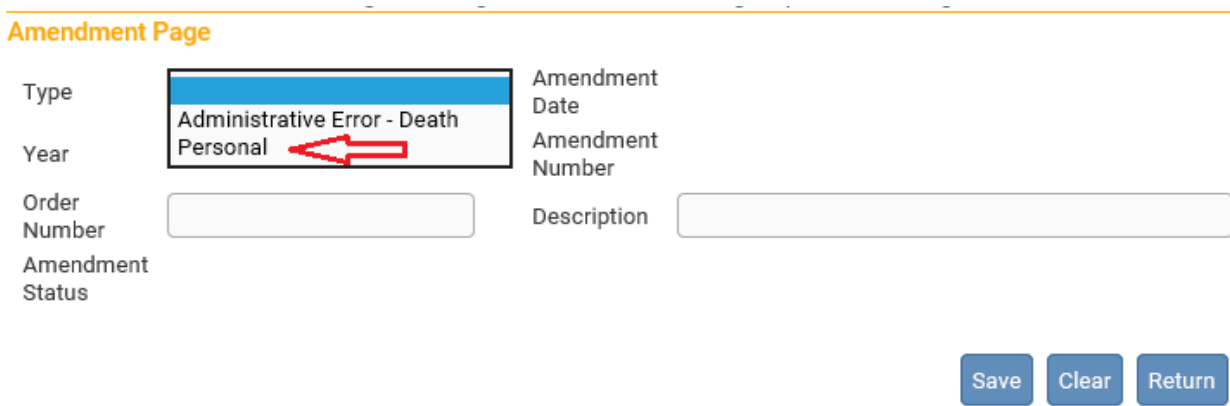

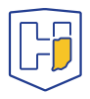

Enter information in **Description** field *if desired*. Then click on **Save**.

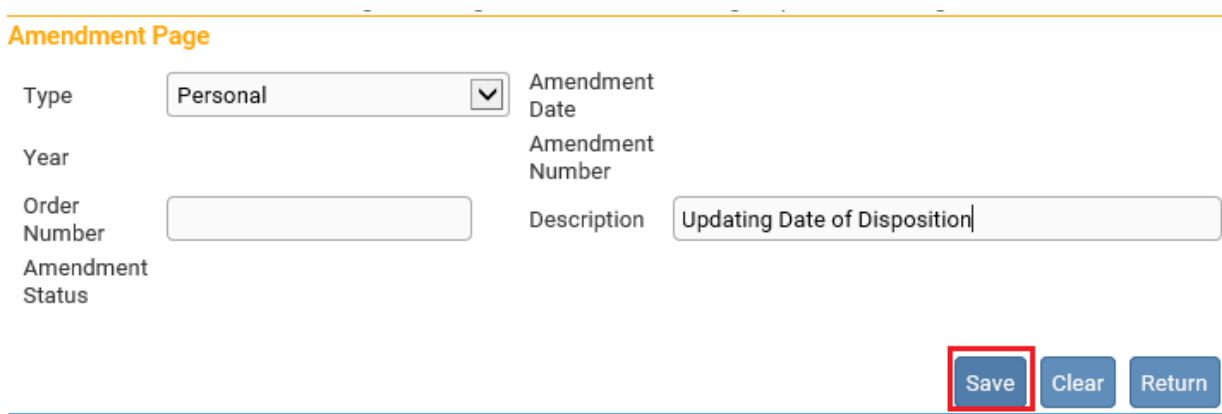

A new drop menu will appear with page selections to choose from. Select the appropriate page to update from **Page to Amend**.

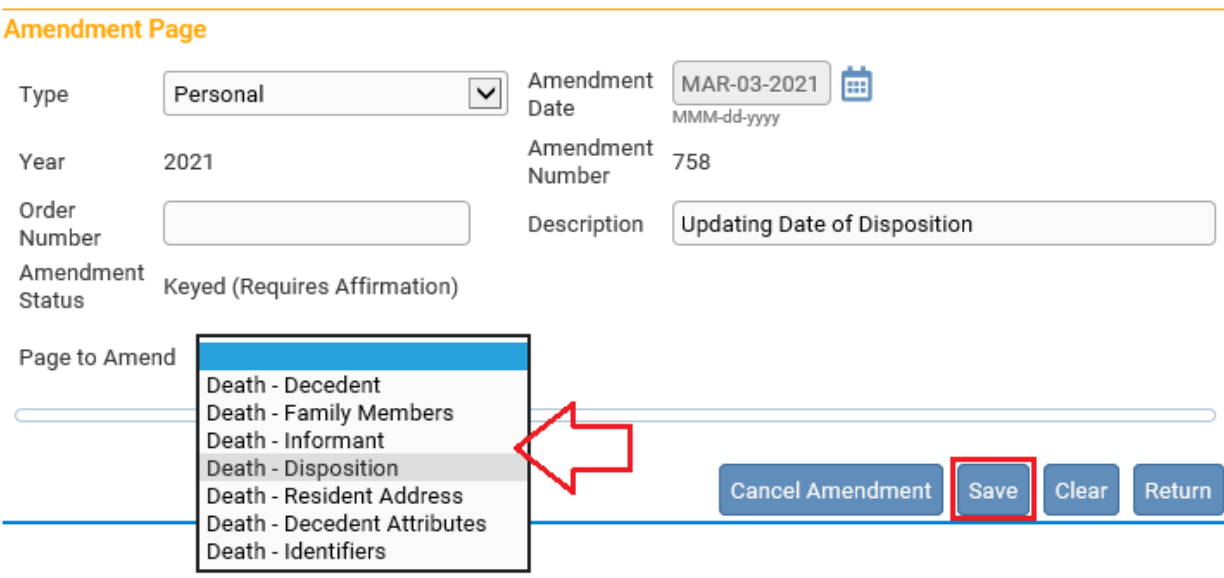

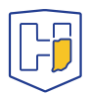

Once the page is selected from the drop menu, the page to be amended will populate below the drop menu fields.

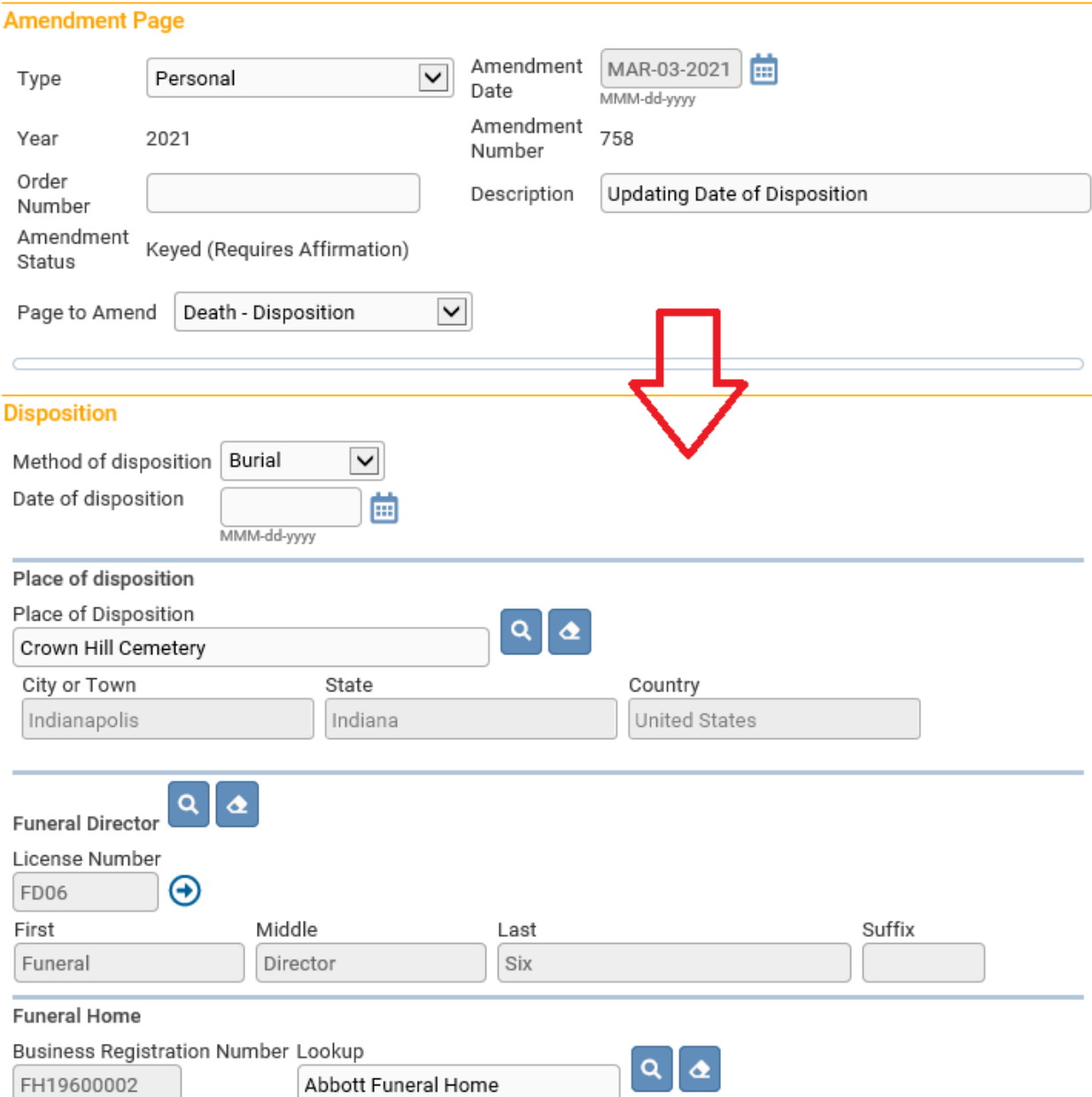

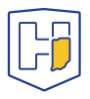

Update the fields requiring changes and then scroll down to the bottom of the page and click **Save.** You can also select **Validate Amendment** to ensure the amendment passes validation rule checks.

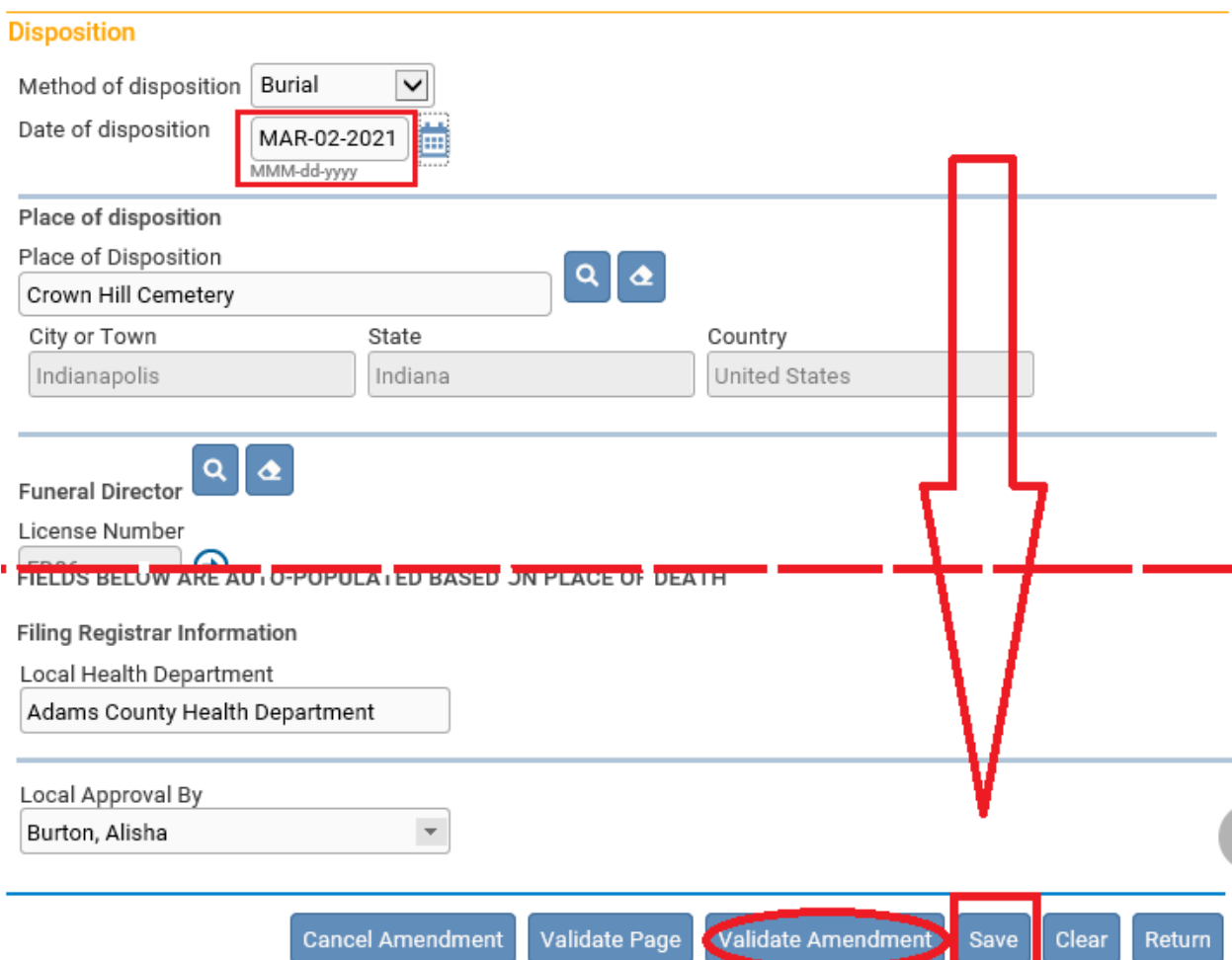

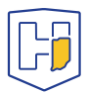

Once saved, a note appears at bottom of the page indicating the changes made. There will also be a line of red text regarding affirmation.

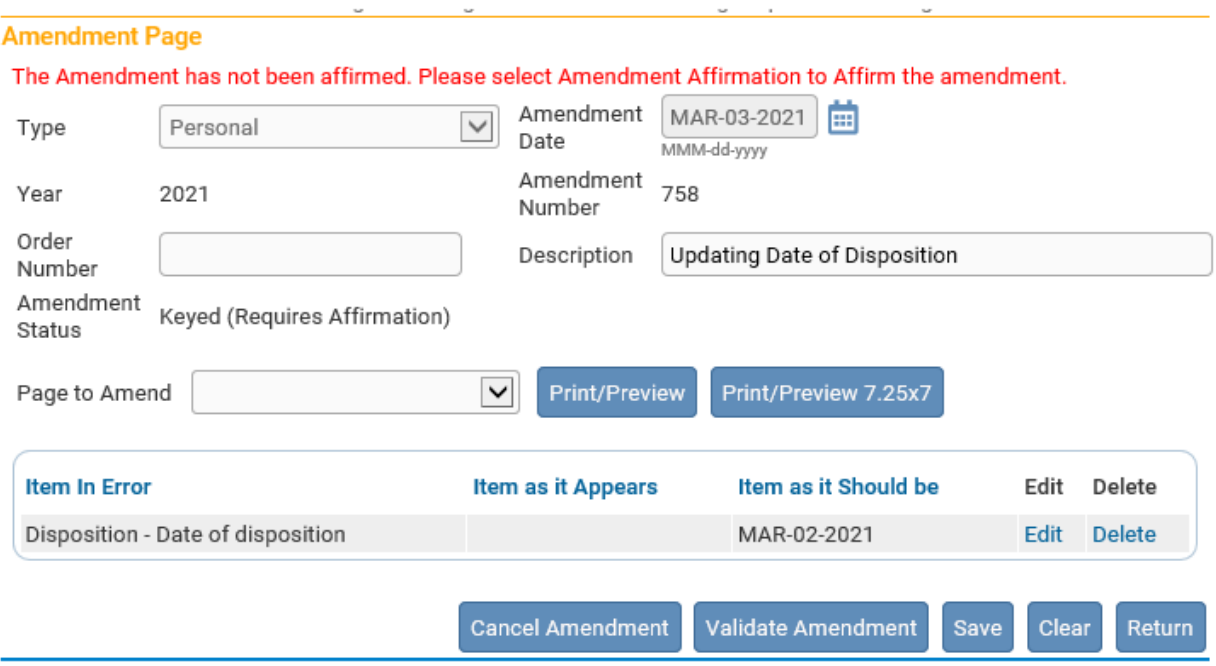

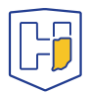

When you choose a page to update, a new Menu tab will appear atop the other menus. Once you have Saved your updates, select **Amendment Affirmation** from upper left under the **Amendments Menu** heading.

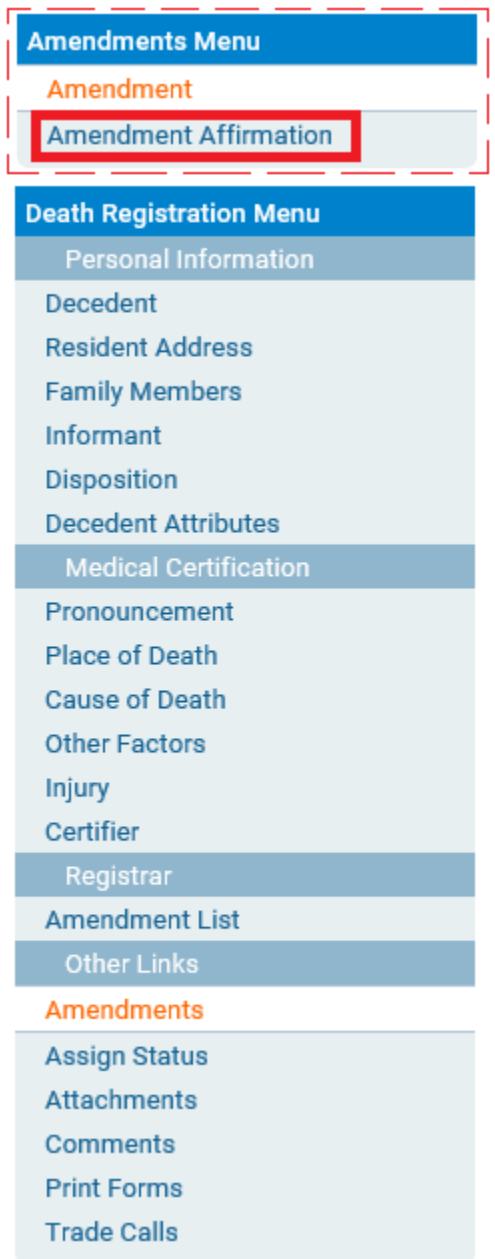

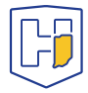

Click the box next to the affirmation statement to populate a checkmark in it, then click **Affirm**.

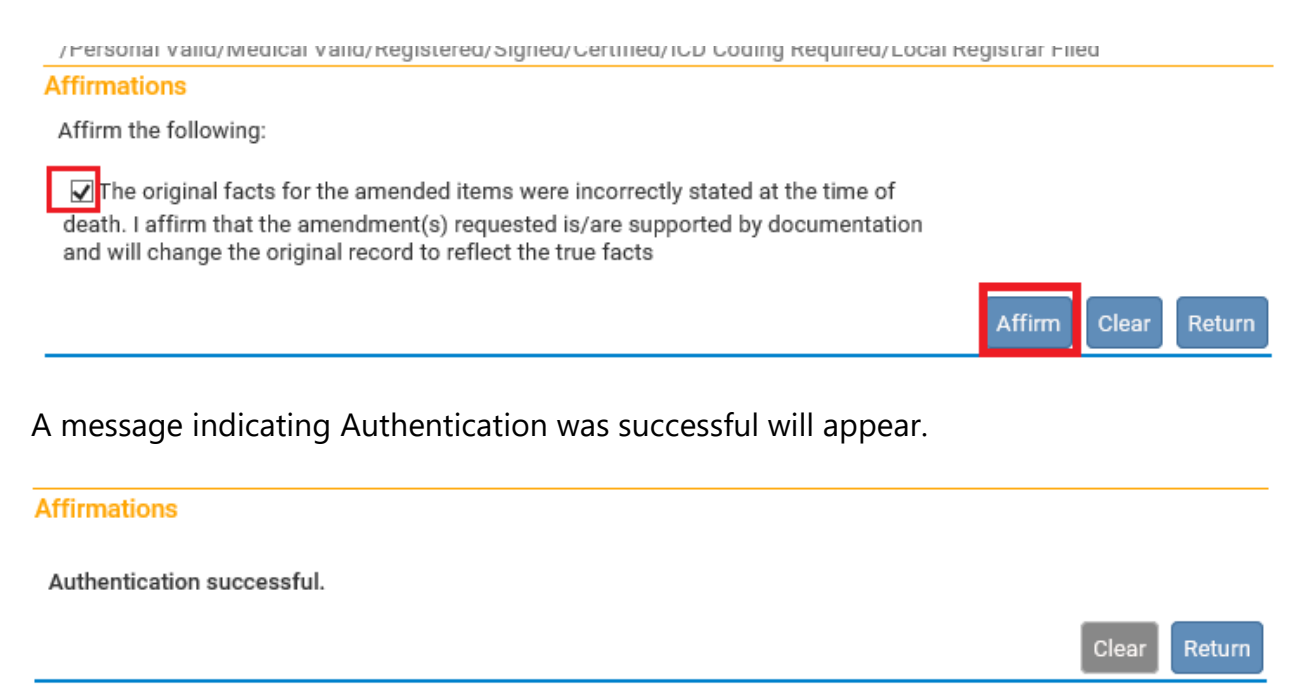

The amendment(s) made will not display in the record until the Indiana Department of Health approves them. Once approved, under Messages there will be one displayed showing the amendment was approved. It will also indicate whether the amendment was rejected if applicable.

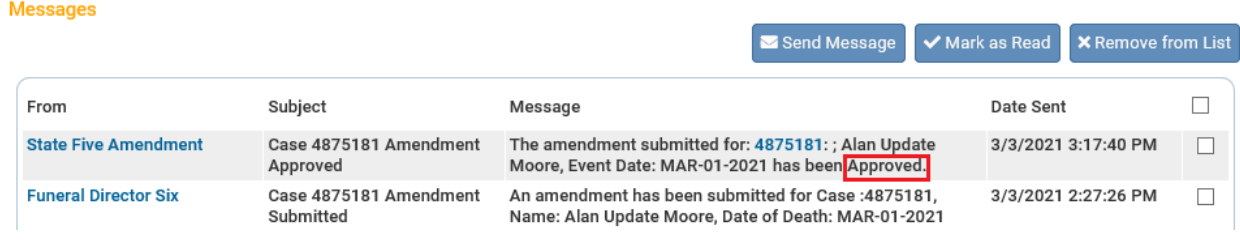

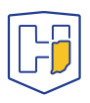